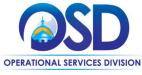

# Job Aid:

### **How to Return Items in COMMBUYS**

### This Job Aid shows how to:

Return Goods and Services in COMMBUYS

## Of Special Note:

Before a return can be processed, it must first be documented that the items were in fact delivered and received. Before a receipt can be processed there must be a purchase order (PO) in Sent status. The receiving of goods and services may be either complete receipt or partial receipt. Items that are being returned must be received and then returned. The receipt of items can also be cancelled without first receiving them. This Job Aid shows how to return items on a PO.

Individuals within an agency or department who receive and/or create requests for payments will find this document useful. These users <u>MUST</u> process receiving within the Basic Purchaser role or within the Department Access role with permission given to receive.

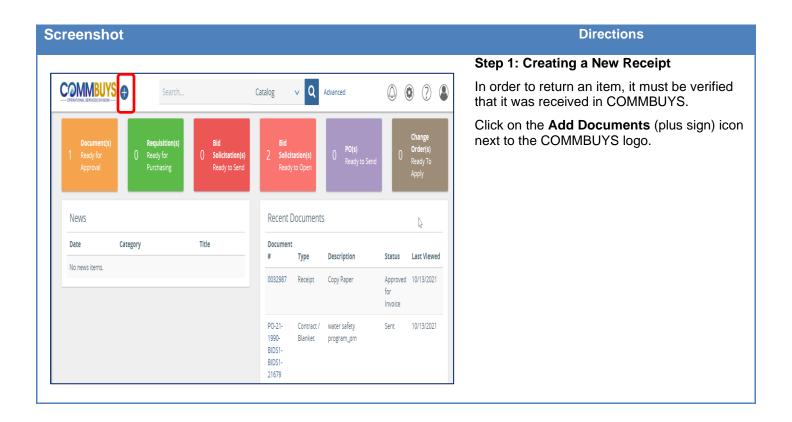

Screenshot Directions

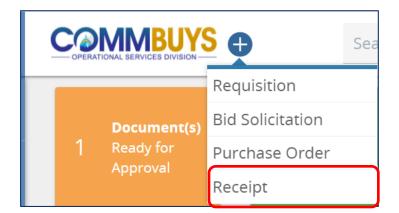

Step 2: Selecting the Receipt

Select Receipt from the dropdown menu.

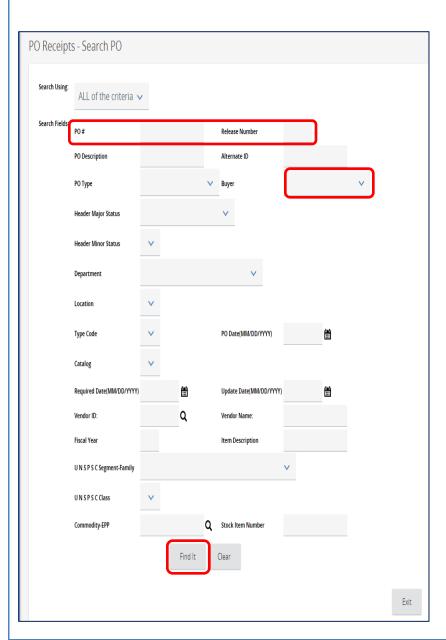

Step 3: Locating a Purchase Order

The **PO Receipts – Search PO** page displays.

- 1. Locate the PO using any of these search fields:
  - PO#
  - Release Number
  - Buyer
- 2. Press **Enter** on your keyboard or scroll to the bottom of the screen and click on the **Find It** button.

Screenshot Directions

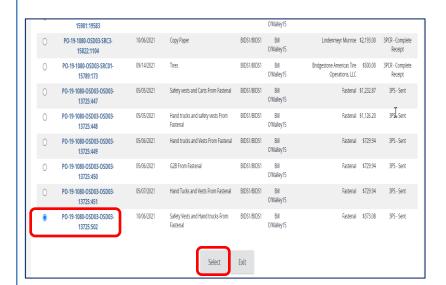

# Step 4: Selecting a Purchase Order

The search results display at the bottom of your screen in the Blanket Results section.

 In the Select column, click on the radio button next to the PO you want to receive.

Click on the **Select** button at the bottom of the screen.

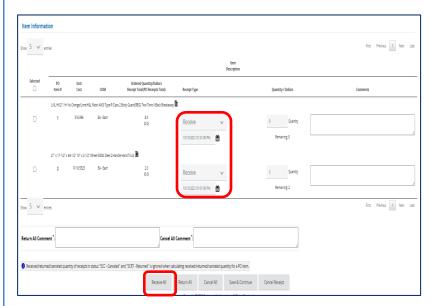

# Step 5: Receiving

The **Receipt** page displays. The Receipt Type column defaults to **Receive**.

Before returning an item, you must first receive the items. In this example, we are going to receive and return all the items.

- 1. Ensure that each line item's receipt status is marked as **Receive**.
- 2. Scroll to the bottom of the page and click on the **Receive All** button.

www.training.commbuys.com says

Do you want to Receive all remaining items on this Receipt?

OK

Cancel

# Step 6: Confirming the Receipt

A popup box displays the message "Do you want to Receive all remaining items on this Receipt?"

Click on the **OK** button to confirm.

Screenshot Directions

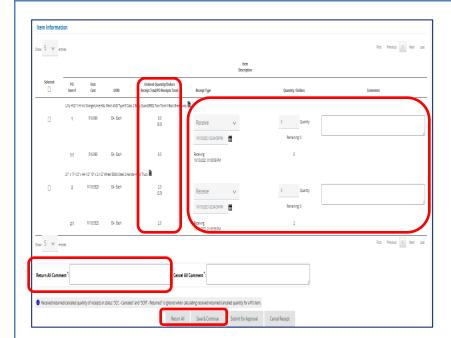

#### Step 7: Returning All Items

The page redisplays and the **Ordered Quantity/Dollars Receipt Total (PO Receipts Total)** column is updated. The numbers in parentheses now reflect the amount received. A new row has been added to each line item as 1:1, 2:1, 3:1, etc.

- Enter comments about the return in the Return All Comment box.
- 2. Click on the **Return All** button at the bottom of the page.
- A pop-up message displays the message Do you want to Return all received items on this Receipt? Click on the OK button to confirm.

If you do not want to return all the items, go to the applicable line item and in the Receipt Type column, choose **Return** in the dropdown. A comment is required. Click on the **Save & Continue** button.

# Step 8: Verifying the Return The Receipt page displays with a new line added (i.e. 1:2, 2:2, etc.) showing the time.

added (i.e. 1:2, 2:2, etc.) showing the time and date of the return entry. The right side of the screen displays the return comments.

Once you have verified the return, scroll to the bottom of the screen and click on the **Submit** for **Approval** button.

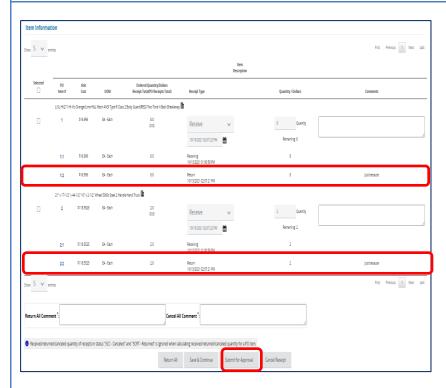

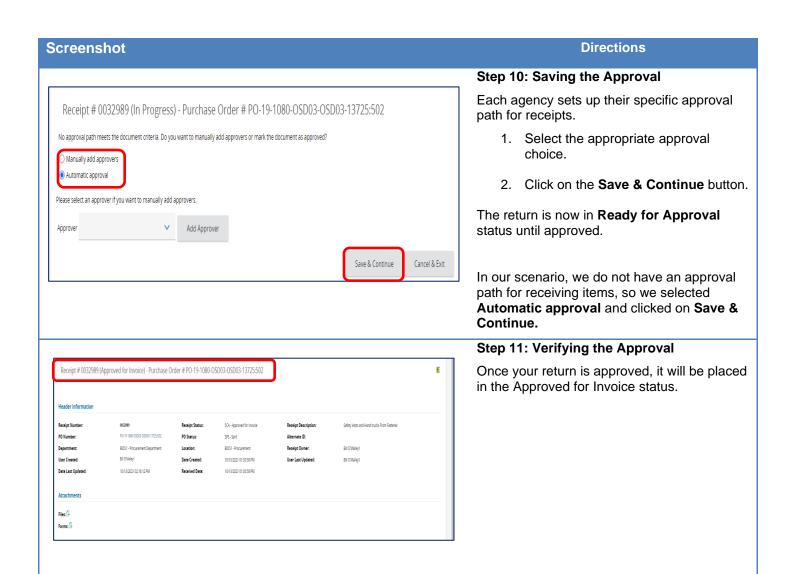